## **GARMIN.**

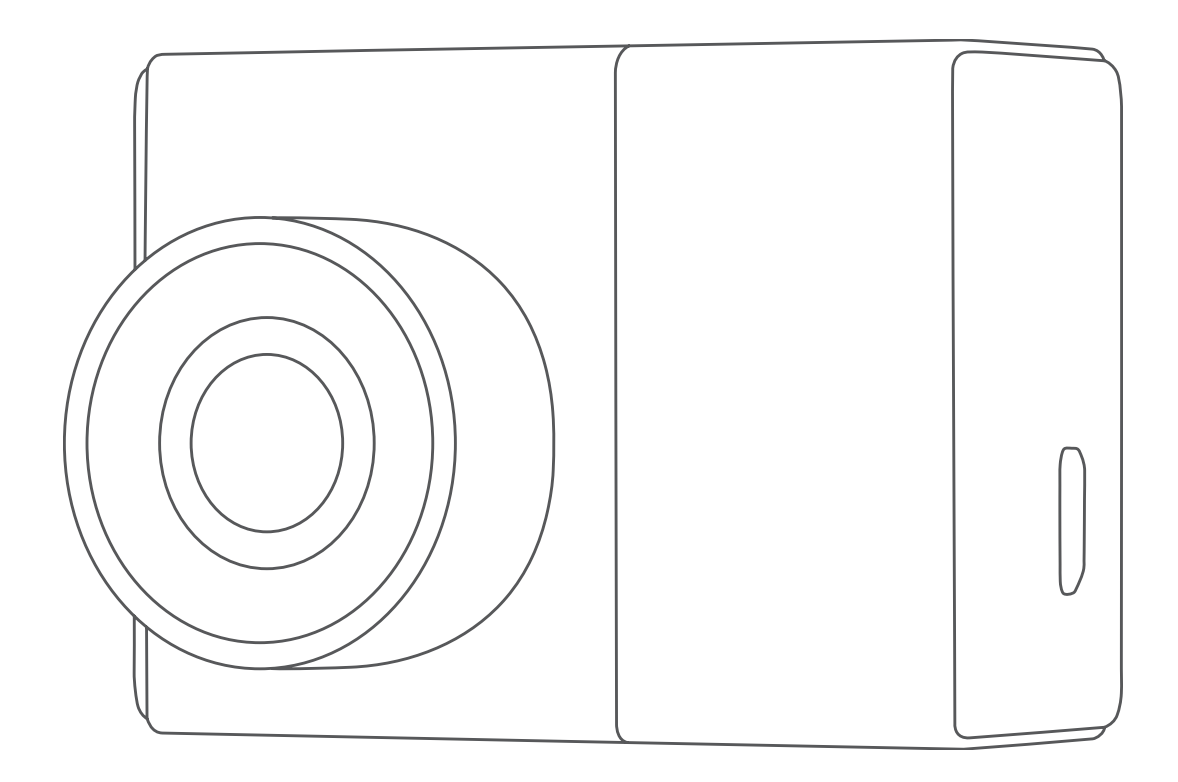

# GARMIN DASH CAM™ 45/55

## Benutzerhandbuch

#### © 2017 Garmin Ltd. oder deren Tochtergesellschaften

Alle Rechte vorbehalten. Gemäß Urheberrechten darf dieses Handbuch ohne die schriftliche Genehmigung von Garmin weder ganz noch teilweise kopiert werden. Garmin behält sich das Recht vor, Änderungen und Verbesserungen an seinen Produkten vorzunehmen und den Inhalt dieses Handbuchs zu ändern, ohne Personen oder Organisationen über solche Änderungen oder Verbesserungen informieren zu müssen. Unter [www.garmin.com](http://www.garmin.com) finden Sie aktuelle Updates sowie zusätzliche Informationen zur Verwendung dieses Produkts.

Garmin® das Garmin Logo und VIRB® sind Marken von Garmin Ltd. oder deren Tochtergesellschaften und sind in den USA und anderen Ländern eingetragen. Garmin Dash Cam™, Garmin Express™ und Travelapse™ sind Marken von Garmin Ltd. oder deren Tochtergesellschaften. Diese Marken dürfen nur mit ausdrücklicher Genehmigung von Garmin verwendet werden. microSD™ und das microSD Logo sind Marken von SD-3C, LLC. Wi‑Fi® ist eine eingetragene Marke der Wi-Fi Alliance Corporation.

Modellnummer: A03110, AA3110

## **Inhaltsverzeichnis**

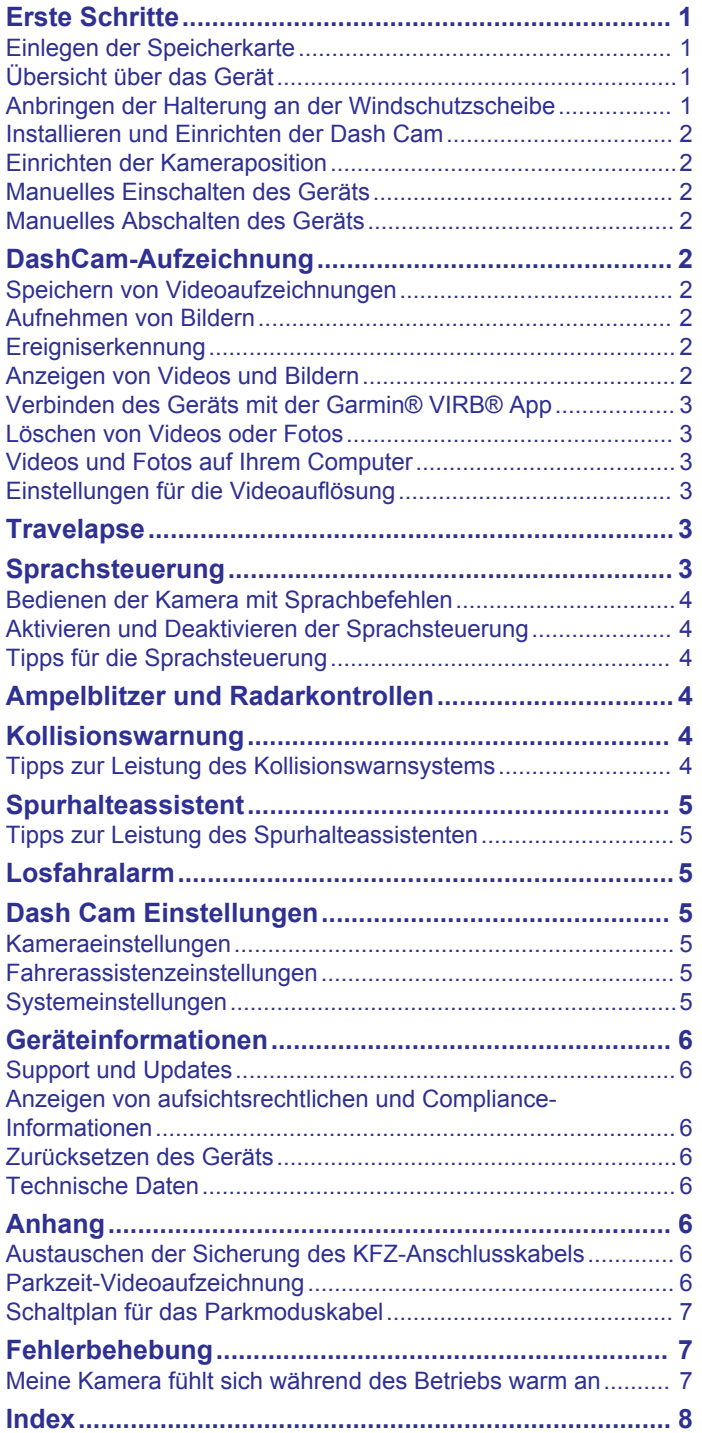

## **Erste Schritte**

#### **WARNUNG**

<span id="page-4-0"></span>Lesen Sie alle Produktwarnungen und sonstigen wichtigen Informationen der Anleitung "*Wichtige Sicherheits- und Produktinformationen"*, die dem Produkt beiliegt.

#### **Einlegen der Speicherkarte**

Für die Kamera ist eine microSD™ oder microSDHC Speicherkarte mit bis zu 64 GB Speicherplatz und einer Geschwindigkeitsklasse von 10 oder höher erforderlich. Sie können die mitgelieferte Speicherkarte verwenden oder eine kompatible Ersatzspeicherkarte bei einem Elektronikfachgeschäft erwerben.

**1** Legen Sie die Speicherkarte (1) in den Steckplatz ② ein.

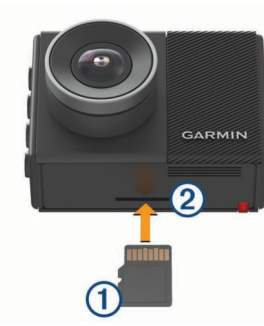

**2** Drücken Sie die Karte ein, bis sie einrastet.

#### **Entfernen der Speicherkarte**

*HINWEIS* Das Entfernen der Speicherkarte bei eingeschaltetem Gerät kann zu Datenverlusten oder zu Schäden am Gerät führen.

- **1** Schalten Sie das Gerät aus.
- **2** Drücken Sie die Karte ein, bis es klickt.
- **3** Lassen Sie die Karte los.

Die Karte wird aus dem Steckplatz ausgeworfen.

### **Übersicht über das Gerät**

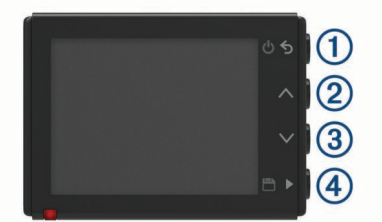

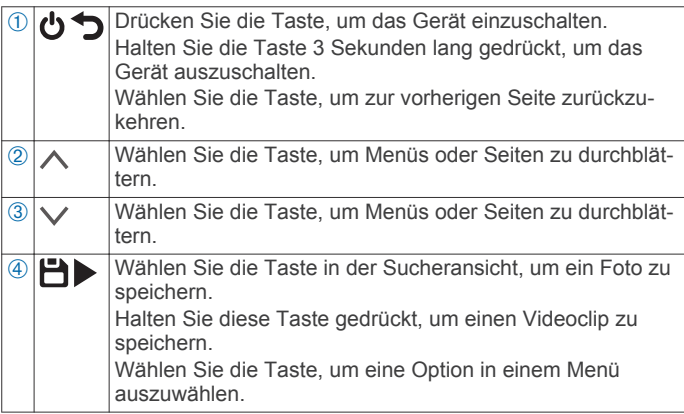

#### **Anbringen der Halterung an der Windschutzscheibe**

#### *HINWEIS*

Der Klebesockel wird dauerhaft befestigt und lässt sich nach dem Anbringen nur äußerst schwer wieder entfernen. Sie sollten den Montageort sorgfältig auswählen und die Halterung erst dann anbringen.

Beim Anbringen des Klebesockels an der Windschutzscheibe muss die Umgebungstemperatur zwischen 21 °C und 38 °C (70 °F und 100 °F) liegen.

**TIPP:** Sie können das Gerät mit der Stromversorgung verbinden und es am gewünschten Montageort anhalten, um das Sichtfeld der Kamera an diesem Montageort zu überprüfen.

- **1** Reinigen Sie die Windschutzscheibe mit Wasser oder Alkohol und einem fusselfreien Tuch.
- Die Windschutzscheibe muss frei von Staub, Wachs, Öl oder Beschichtungen sein.
- **2** Entfernen Sie die Schutzfolie von der Klebefläche der Halterung.

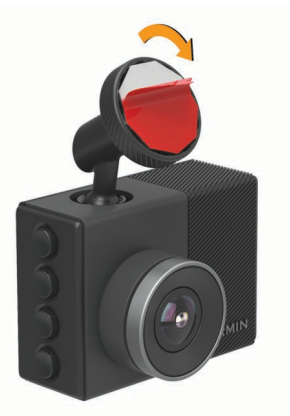

- **3** Positionieren Sie die Halterung am Montageort. **TIPP:** Der Klebstoff haftet außergewöhnlich stark. Die Halterung muss zunächst ordnungsgemäß positioniert und ausgerichtet sein, bevor der Klebstoff mit der Windschutzscheibe in Berührung kommen darf.
- **4** Drücken Sie die Halterung fest an die Windschutzscheibe, und drücken Sie sie 30 Sekunden lang an.

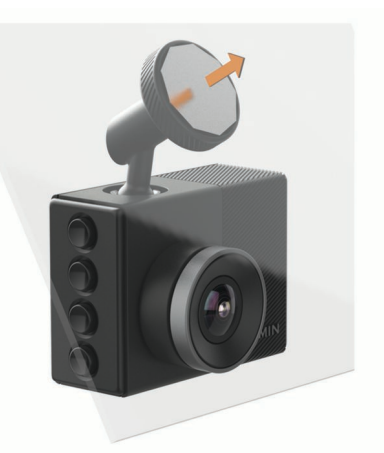

- **5** Ziehen Sie die Kamera und die Halterung in die der Windschutzscheibe entgegengesetzten Richtung. Die Metallplatte bleibt an der Windschutzscheibe.
- **6** Drücken Sie die Platte 30 Sekunden lang fest mit den Fingern an.

Dadurch wird sichergestellt, dass der Klebstoff an der Platte mit der Windschutzscheibe verbunden wird.

<span id="page-5-0"></span>**7** Warten Sie **24 Stunden**, bevor Sie die Dash Cam installieren.

Es dauert 24 Stunden, bis der Klebstoff fest mit der Windschutzscheibe verbunden ist.

#### **Installieren und Einrichten der Dash Cam**

#### *HINWEIS*

Bringen Sie vor der Installation der Dash Cam die Halterung an, und warten Sie **24 Stunden**, damit eine optimale Haftung zwischen Klebstoff und Windschutzscheibe gegeben ist. Falls die Abbindezeit nicht eingehalten wird, löst sich die Halterung möglicherweise von der Windschutzscheibe, was zu Schäden am Produkt oder an der Halterung führen könnte.

- **1** Setzen Sie die Kamera und die Halterung auf die Metallplatte.
- **2** Schließen Sie das KFZ-Anschlusskabel an den USB-Anschluss des Geräts an.

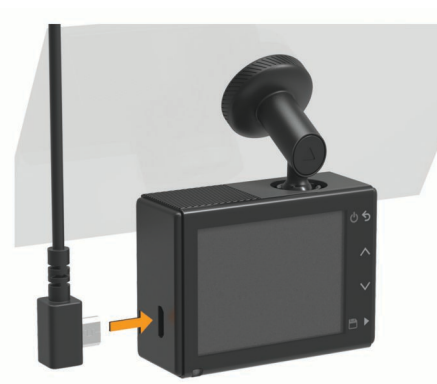

**3** Verlegen Sie das Netzkabel zur Stromquelle im Fahrzeug.

Das mitgelieferte KFZ-Anschlusskabel ist für die versteckte Verlegung vorgesehen. Es ist lang genug, um in den meisten Fahrzeugen entlang der Windschutzscheibe verlegt zu werden, und Sie können das dünne Kabel am oder hinter der Verkleidung oder dem Dachhimmel verstecken.

- **4** Schließen Sie das andere Ende des KFZ-Anschlusskabels an eine Stromquelle im Fahrzeug an.
- **5** Schalten Sie bei Bedarf die Zündung des Fahrzeugs ein, um die Stromquelle im Fahrzeug mit Strom zu versorgen. Das Gerät schaltet sich ein.
- **6** Folgen Sie den angezeigten Anweisungen, um die Grundeinstellung des Geräts vorzunehmen. Die Kameraansicht wird angezeigt.
- **7** Passen Sie die Position der Kamera an, damit das gewünschte Sichtfeld erfasst wird.

#### **Einrichten der Kameraposition**

Sie können das Gerät links, mittig oder rechts an der Windschutzscheibe montieren. Damit der Spurhalteassistent möglichst optimal funktioniert, sollten Sie für die Option Kameraposition angeben, wo sich das Gerät im Fahrzeug befindet.

- **1** Wählen Sie **Einstellungen** > **Fahrerassistenz** > **Kameraposition**.
- **2** Wählen Sie **Horizontal ausgerichtet** und anschließend die horizontale Ausrichtung der Kamera.
- **3** Wählen Sie **Fahrzeughöhe**.
- **4** Wählen Sie eine Option:
	- Wenn Sie ein großes Fahrzeug fahren, beispielsweise einen Kleinbus oder einen Pickup-Truck, wählen Sie **Hoch**.
	- Wenn Sie einen PKW fahren, wählen Sie **Normal**.

#### **Manuelles Einschalten des Geräts**

**HINWEIS:** Wenn das Gerät an eine mit der Zündung verbundene Stromquelle angeschlossen ist, schaltet es sich beim Starten des Fahrzeugs automatisch ein.

Wählen Sie **.** 

Das Gerät schaltet sich ein.

#### **Manuelles Abschalten des Geräts**

**HINWEIS:** Wenn das Gerät an eine mit der Zündung verbundene Stromquelle angeschlossen ist, schaltet es sich beim Ausschalten der Zündung automatisch aus.

Halten Sie die Taste  $\bigcirc$  3 Sekunden lang gedrückt. Das Gerät schaltet sich aus.

**DashCam-Aufzeichnung**

#### *HINWEIS*

In einigen Gerichtsbarkeiten ist die Verwendung dieses Geräts gesetzlich geregelt oder untersagt. Sie müssen sich mit den Gesetzen und Rechten auf Privatsphäre vertraut machen, die in den Gerichtsbarkeiten gelten, in denen Sie das Gerät verwenden möchten, und Sie müssen diese einhalten.

Zum Aufzeichnen von Videos müssen Sie zunächst eine Speicherkarte einlegen (*[Einlegen der Speicherkarte](#page-4-0)*, Seite 1).

Standardmäßig beginnt das Gerät sofort nach dem Einschalten mit der Aufnahme. Es setzt die Aufnahme bis zum Ausschalten fort, wobei das älteste, nicht gespeicherte Video überschrieben wird.

#### **Speichern von Videoaufzeichnungen**

Das Gerät verwendet standardmäßig einen Sensor, um einen möglichen Unfall zu erkennen, und speichert das Video automatisch vor, während und nach dem erkannten Unfall. Videodateien lassen sich auch jederzeit manuell speichern.

Halten Sie Hgedrückt.

Das Gerät speichert das Video vor, während und nach dem Drücken von H.

Der Speicherplatz der Speicherkarte ist begrenzt. Wenn Sie eine Videoaufzeichnung gespeichert haben, sollten Sie die Aufnahme auf dem Computer oder an einem anderen externen Speicherort ablegen, damit sie dauerhaft gespeichert wird (*[Videos und Fotos auf Ihrem Computer](#page-6-0)*, Seite 3).

#### **Aufnehmen von Bildern**

Mit diesem Gerät lassen sich Bilder aufnehmen.

Wählen Sie in der Sucheransicht die Taste H.

Das Gerät speichert das Bild auf der Speicherkarte.

#### **Ereigniserkennung**

Das Gerät verwendet standardmäßig einen Sensor, um mögliche Unfälle zu erkennen, und speichert das Video automatisch vor, während und nach dem erkannten Unfall. Die Videoaufnahme wird mit einem Stempel der Zeit, des Datums und der Position des Unfalls versehen.

#### **Anzeigen von Videos und Bildern**

**HINWEIS:** Während Videos oder Bilder angezeigt werden, hält das Gerät die Videoaufzeichnung an und deaktiviert Alarme.

- **1** Wählen Sie  $\vee$  > Galerie.
- **2** Wählen Sie eine Option:
	- Wählen Sie **Gespeicherte Videos**, um gespeicherte Videos anzuzeigen.
- <span id="page-6-0"></span>• Wählen Sie **Parkmodusvideos**, um gespeicherte Parkzeit-Videos anzuzeigen.
- Wählen Sie **Bilder**, um gespeicherte Fotos anzuzeigen.
- Wählen Sie **Travelapse**, um Travelapse™ Videos anzuzeigen.
- Wählen Sie **Nicht gespeicherte Videos**, um die neuesten Videoaufnahmen anzuzeigen, die nicht gespeichert wurden.
- **3** Wählen Sie ein Video oder Foto.

#### **Verbinden des Geräts mit dem Computer**

Verwenden Sie ein Micro-USB-Kabel, um Videos und Fotos auf dem Computer anzuzeigen.

- **1** Stecken Sie das schmale Ende des Micro-USB-Kabels in den Anschluss am Gerät.
- **2** Stecken Sie das breite Ende des Micro-USB-Kabels in einen Anschluss am Computer.

Das Gerät wird auf dem Computer in der Regel als Wechseldatenträger angezeigt.

#### **Verbinden des Geräts mit der Garmin® VIRB® App**

Sie können Bilder und Videoaufzeichnungen speichern, wenn Sie Ihr Smartphone oder Tablet mit der kostenlosen Garmin VIRB App verbinden. Besuchen Sie [garmin.com/VIRBapp](http://garmin.com/VIRBapp), um die Garmin VIRB App herunterzuladen oder weitere Informationen zu erhalten.

- **1** Installieren Sie über den App-Shop Ihres mobilen Geräts die Garmin VIRB App.
- **2** Wählen Sie im Hauptmenü der Dash Cam die Option **Galerie**  > **Galerie teilen**.

Auf der Dash Cam werden der Netzwerkname und das Kennwort für das Netzwerk angezeigt.

- **3** Wählen Sie auf dem mobilen Gerät das Dash Cam Wi‑Fi® Netzwerk.
- **4** Geben Sie das Kennwort für das Netzwerk ein.

Die Dash Cam teilt gespeicherte Fotos und Videos mit Ihrem mobilen Gerät.

**5** Starten Sie auf dem mobilen Gerät die Garmin VIRB App.

#### **Aktualisieren der Kamera über die Garmin VIRB App**

Sie können die Kamera-Software über die Garmin VIRB Mobile App aktualisieren. Wenn Sie die App mit der Kamera gekoppelt haben, sucht die App automatisch nach Updates und zeigt eine Meldung an, wenn ein Update verfügbar ist.

- **1** Wenn ein Update verfügbar ist, wählen Sie in der Garmin VIRB App die Option **Herunterladen**.
- **2** Folgen Sie den Anweisungen auf dem Display, um das Update abzuschließen.

## **Löschen von Videos oder Fotos**

- Wählen Sie während der Anzeige eines Videos die Option > **Löschen** > **Ja**.
- Wählen Sie während der Anzeige eines Fotos die Option  $\frac{1}{m}$  > **Ja**.

## **Videos und Fotos auf Ihrem Computer**

**HINWEIS:** Einige Media Player unterstützen die Wiedergabe von hochauflösenden Daten u. U. nicht.

Videos und Fotos werden auf der Speicherkarte der Kamera im Verzeichnis DCIM gespeichert. Videos werden im MP4- Dateiformat und Fotos im JPG-Format gespeichert. Sie können Fotos und Videos anzeigen und übertragen, indem Sie die Speicherkarte oder das Gerät mit dem Computer verbinden (*Verbinden des Geräts mit dem Computer*, Seite 3).

Die Videos und Fotos sind in mehreren Ordnern abgelegt.

- **100EVENT**: Enthält Videos, die automatisch gespeichert wurden, als das Gerät einen Unfall erkannt hat.
- **101PHOTO**: Enthält Fotos.
- **102SAVED**: Enthält Videos, die manuell vom Benutzer gespeichert wurden.
- **103PARKM**: Enthält Videos, die während der Parkzeit gespeichert wurden.
- **104TLPSE**: Enthält Travelapse Videos.

**105UNSVD**: Enthält nicht gespeicherte Videoaufnahmen. Das Gerät überschreibt das älteste nicht gespeicherte Video, wenn der Speicherplatz für nicht gespeicherte Videos voll ist.

## **Einstellungen für die Videoauflösung**

Sie können die Videoauflösung auf der Kamera ändern. Die Auflösung ist die Höhe des Videos in Pixeln. Videos mit einer höheren Auflösung belegen mehr Speicherplatz auf der Speicherkarte als Videos mit einer niedrigeren Auflösung.

#### Wählen Sie **Einstellungen** > **Kamera** > **Auflösung**.

**1440p, 30 fps**: Zeichnet Videos mit einer Auflösung von 1440p und 30 Frames pro Sekunde auf.

**HINWEIS:** Eine Auflösung von 1440p mit 30 Frames pro Sekunde ist nicht für das Produktmodell Garmin Dash Cam 45 verfügbar.

**1080p, 60 fps**: Zeichnet Videos mit einer Auflösung von 1080p und 60 Frames pro Sekunde auf.

**HINWEIS:** Eine Auflösung von 1080p mit 60 Frames pro Sekunde ist nicht für das Produktmodell Garmin Dash Cam 45 verfügbar.

**1080p, 30 fps, HDR**: Zeichnet Videos mit einer Auflösung von 1080p, 30 Frames pro Sekunde und HDR auf. Bei HDR werden für jeden Frame mehrere Belichtungswerte aufgezeichnet. Dies kann bei Motiven mit hohem Kontrast oder bei schwachem Licht zu klareren Videoaufnahmen führen.

**HINWEIS:** Eine Auflösung von 1080p mit 30 Frames pro Sekunde und HDR ist nicht für das Produktmodell Garmin Dash Cam 45 verfügbar.

- **1080p, 30 fps**: Zeichnet Videos mit einer Auflösung von 1080p und 30 Frames pro Sekunde auf.
- **720p, 30 fps**: Zeichnet Videos mit einer Auflösung von 720p und 30 Frames pro Sekunde auf.

## **Travelapse**

Die Travelapse Funktion nimmt ein Zeitraffervideo der Reise auf, sodass Sie ein kurzes Video der besuchten Orte mit anderen teilen können.

**HINWEIS:** Beim Aufzeichnen eines Travelapse Videos nimmt die DashCam weiterhin auf.

## **Sprachsteuerung**

**HINWEIS:** Die Sprachsteuerung ist nicht für das Produktmodell Garmin Dash Cam 45 verfügbar.

Mit der Sprachsteuerung können Sie die Kamera durch das Sprechen von Wörtern und Befehlen bedienen.

**HINWEIS:** Die Sprachsteuerung ist nicht für alle Sprachen verfügbar. Sie können die Funktion verwenden, wenn eine nicht unterstützte Sprache für die Benutzeroberfläche ausgewählt ist, allerdings müssen Sie die Befehle auf Englisch sprechen.

#### <span id="page-7-0"></span>**Bedienen der Kamera mit Sprachbefehlen**

**HINWEIS:** Die Sprachsteuerung ist nicht für das Produktmodell Garmin Dash Cam 45 verfügbar.

**1** Sagen Sie **OK, Garmin**, um die Sprachsteuerung zu aktivieren.

Die Kamera gibt einen Ton aus, und wartet auf einen Befehl. **2** Sprechen Sie einen Befehl:

- Sagen Sie **Video speichern**, um ein Video zu speichern.
- Sagen Sie **Bild aufnehmen**, um ein Bild aufzunehmen.
- Sagen Sie **Ton aufzeichnen**, um Ton zusammen mit dem Video aufzunehmen.
- Sagen Sie **Tonaufnahme stoppen**, um ein Video ohne Ton aufzunehmen.
- Sagen Sie **Zeitraffer starten**, um Travelapse zu starten.
- Sagen Sie **Zeitraffer stoppen**, um Travelapse zu stoppen.

Die Kamera gibt einen Ton aus, wenn sie den Befehl erkennt.

#### **Aktivieren und Deaktivieren der Sprachsteuerung**

Wählen Sie > **Sprachsteuerung** > **Einstellungen** > **Deaktivieren**.

#### **Tipps für die Sprachsteuerung**

- Sprechen Sie mit normaler Stimme in Richtung des Geräts.
- Reduzieren Sie Hintergrundgeräusche, um die Genauigkeit der Sprachsteuerung zu erhöhen.
- Sagen Sie vor jedem Befehl **OK, Garmin**.
- Warten Sie auf den Bestätigungston, der angibt, dass die Kamera den Befehl erfolgreich erkannt hat.

## **Ampelblitzer und Radarkontrollen**

#### *HINWEIS*

Garmin ist nicht für die Zuverlässigkeit einer Rotlicht- oder Radar-Info-Datenbank verantwortlich und übernimmt auch keinerlei Verantwortung für Folgen, die aus der Verwendung einer Rotlicht- oder Radar-Info-Datenbank entstehen.

**HINWEIS:** Diese Funktion ist nicht für alle Regionen oder Produktmodelle verfügbar.

Für einige Gebiete und Produktmodelle sind Informationen zu den Standorten von Ampelblitzern und Radarkontrollen verfügbar. Das Gerät warnt Sie, wenn Sie sich einer gemeldeten Radarkontrolle oder einem Ampelblitzer nähern.

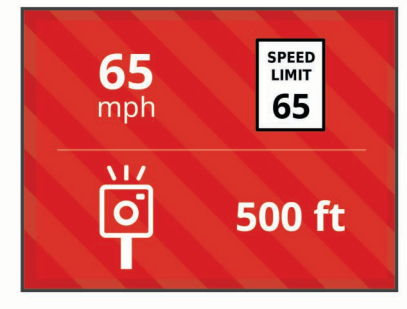

• Damit Ihre Datenbank für Ampelblitzer und Radarkontrollen auf dem aktuellen Stand ist, müssen Sie ein Abonnement erwerben, um Radar-Info-Daten auf das Gerät herunterzuladen und dort zu speichern. Besuchen Sie [garmin.com/speedcameras,](http://garmin.com/speedcameras) um die Verfügbarkeit und Kompatibilität zu überprüfen, ein Abonnement oder ein einmaliges Update zu erwerben. Sie können jederzeit ein Abonnement für eine neue Region erwerben oder ein bestehendes Abonnement erweitern.

- In einigen Regionen umfassen einige Produkt-Bundles vorinstallierte Daten zu Ampelbltzern und Radarkontrollen mit lebenslangen Updates.
- Aktualisieren Sie mit der Software Garmin Express™ ([garmin.com/express\)](http://garmin.com/express) die auf dem Gerät gespeicherte Radar-Info-Datenbank. Sie sollten das Gerät regelmäßig aktualisieren, um immer aktuelle Radar-Infos zu erhalten.

## **Kollisionswarnung**

#### **WARNUNG**

Die Kollisionswarnsystem-Funktion (FCWS) dient ausschließlich Informationszwecken. Es liegt in Ihrer Verantwortung, jederzeit auf alle Straßenbedingungen zu achten, alle Verkehrsregeln einzuhalten und sicher zu fahren. Beim Auffahrwarnsystem wird ausgehend von Kameradaten eine Warnung zu vorausfahrenden Fahrzeugen ausgegeben. Bei schlechten Sichtverhältnissen kann die Funktionsweise daher eingeschränkt sein. Weitere Informationen finden Sie unter [garmin.com/warnings](http://garmin.com/warnings).

**HINWEIS:** Diese Funktion ist nicht in allen Gebieten oder für alle Produktmodelle verfügbar.

Die Kollisionswarnung warnt Sie, wenn das Gerät erkennt, dass der Sicherheitsabstand zwischen Ihrem und dem vorausfahrenden Fahrzeug zu gering ist. Das Gerät ermittelt das Fahrzeugtempo per GPS und berechnet basierend auf Ihrem Tempo einen geschätzten Sicherheitsabstand zum vorausfahrenden Fahrzeug. Die Kollisionswarnung wird bei einem Tempo über 48 km/h (30 mph) automatisch aktiviert.

Wenn das Gerät erkennt, dass Sie dem vorausfahrenden Fahrzeug zu nahe kommen, gibt es einen akustischen Alarm aus und zeigt eine Warnung auf dem Display an.

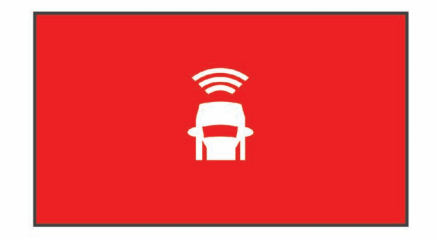

#### **Tipps zur Leistung des Kollisionswarnsystems**

Die Leistung des Kollisionswarnsystems (FCWS) wird durch verschiedene Faktoren beeinflusst. Unter bestimmten Umständen kann das Auffahrwarnsystem ein Fahrzeug vor Ihnen nicht erkennen.

- Das Auffahrwarnsystem wird nur bei einem Tempo über 50 km/h (30 mph) aktiviert.
- Das Auffahrwarnsystem erkennt ein Fahrzeug vor Ihnen evtl. nicht, wenn die Sicht der Kamera auf das Fahrzeug durch Regen, Nebel, Schnee, Dunkelheit oder durch Blendlicht von der Sonne oder von Scheinwerfern eingeschränkt ist.
- Das Auffahrwarnsystem funktioniert u. U. nicht ordnungsgemäß, wenn die Kamera falsch ausgerichtet ist (*[Einrichten der Kameraposition](#page-5-0)*, Seite 2).
- Das Auffahrwarnsystem erkennt evtl. Fahrzeuge nicht, die mehr als 40 m (130 Fuß) oder weniger als 5 m (16 Fuß) von Ihnen entfernt sind.
- Das Auffahrwarnsystem funktioniert u. U. nicht ordnungsgemäß, wenn in den Einstellungen für die Kameraposition nicht die richtige Fahrzeughöhe oder nicht die richtige Position des Geräts im Fahrzeug angegeben ist (*[Einrichten der Kameraposition](#page-5-0)*, Seite 2).

## **Spurhalteassistent**

#### **WARNUNG**

<span id="page-8-0"></span>Der Spurhalteassistent dient ausschließlich Informationszwecken. Es liegt in Ihrer Verantwortung, jederzeit auf alle Straßenbedingungen zu achten, alle Verkehrsregeln einzuhalten und sicher zu fahren. Beim Spurhalteassistenten werden ausgehend von Kameradaten Warnungen für Fahrspurmarkierungen ausgegeben. Bei schlechten Sichtverhältnissen kann die Funktionsweise daher eingeschränkt sein. Weitere Informationen finden Sie unter [garmin.com/warnings.](http://garmin.com/warnings)

Der Spurhalteassistent warnt Sie, wenn das Gerät erkennt, dass Sie evtl. unbeabsichtigt eine Fahrbahnmarkierung überfahren. Beispielsweise warnt das Gerät Sie, wenn Sie eine durchzogene Fahrbahnmarkierung überschreiten oder in die Gegenfahrbahn geraten. Der Spurhalteassistent gibt nur Alarme aus, wenn Ihr Tempo über 64 km/h (40 mph) liegt. Der Alarm wird entweder links oder rechts auf der Seite angezeigt und gibt dadurch an, welche Fahrbahnmarkierung Sie überfahren haben.

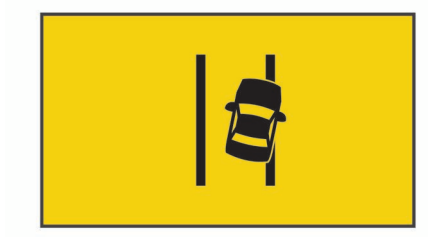

**HINWEIS:** Damit der Spurhalteassistent möglichst optimal funktioniert, sollten Sie für die Option Kameraposition angeben, wo sich die Kamera im Fahrzeug befindet.

#### **Tipps zur Leistung des Spurhalteassistenten**

Die Leistung des Fahrerassistenzsystems (FAS) wird durch verschiedene Faktoren beeinflusst. Unter bestimmten Umständen kann der Spurhalteassistent ein Verlassen der Fahrspur nicht erkennen.

- Der Spurhalteassistent gibt nur Alarme aus, wenn Ihr Tempo über 65 km/h (40 mph) liegt.
- Der Spurhalteassistent gibt auf bestimmten Arten von Straßen keine Alarme aus, beispielsweise auf Autobahneinund -ausfahrten oder auf Einfädelungsstreifen.
- Der Spurhalteassistent funktioniert u. U. nicht ordnungsgemäß, wenn die Kamera falsch ausgerichtet ist.
- Der Spurhalteassistent funktioniert u. U. nicht ordnungsgemäß, wenn in den Einstellungen für die Kameraposition nicht die richtige Fahrzeughöhe oder nicht die richtige Position des Geräts im Fahrzeug angegeben ist (*[Einrichten der Kameraposition](#page-5-0)*, Seite 2).
- Der Spurhalteassistent erfordert eine klare, ununterbrochene Sicht auf die Fahrstreifenbegrenzungen.
	- Ein Verlassen der Fahrspur wird evtl. nicht erkannt, wenn die Fahrstreifenbegrenzungen durch Regen, Nebel, Schnee, tiefe Schatten, Blendlicht von der Sonne oder von Scheinwerfern, Baustellen oder andere Sichtbehinderungen nicht klar zu erkennen sind.
	- Ein Verlassen der Fahrspur wird evtl. nicht erkannt, wenn Fahrstreifenbegrenzungen versetzt sind, fehlen oder nur noch schwach zu sehen sind.
- Der Spurhalteassistent erkennt ein Verlassen der Fahrspur evtl. nicht auf extrem breiten, schmalen oder kurvigen Straßen.

## **Losfahralarm**

Beim Losfahralarm werden ein Ton ausgegeben und ein Alarm angezeigt, wenn stehende Fahrzeuge vor Ihrem Fahrzeug wieder weiterfahren. Dieser Alarm wird nur angezeigt, wenn das Fahrzeug vor Ihnen eine beträchtliche Distanz zurückgelegt hat, Sie jedoch nicht weitergefahren sind. Dies kann an Ampeln oder bei Verkehrsbehinderungen nützlich sein. Bei dieser Funktion wird das stehende oder fahrende Fahrzeug mithilfe der DashCam erkannt. Daher ist eine freie Sicht auf die Straße erforderlich.

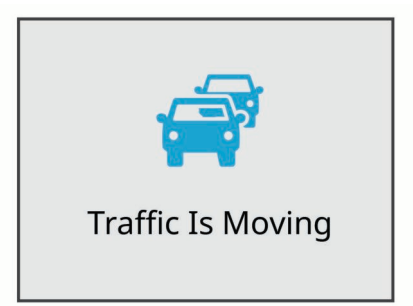

## **Dash Cam Einstellungen**

#### **Kameraeinstellungen**

Wählen Sie > **Einstellungen** > **Kamera**.

**Auflösung**: Passt die Videoauflösung an.

- **Ereigniserkennung**: Aktiviert und deaktiviert die Unfall-Erkennung (*[Ereigniserkennung](#page-5-0)*, Seite 2).
- **Ton aufzeichnen**: Aktiviert und deaktiviert die Tonaufzeichnung. Diese Funktion ist nicht in allen Gebieten oder für alle Produktmodelle verfügbar.
- **Datenüberlagerung**: Passt den Datentyp an, der in Videos und auf Bildern angezeigt wird.
- **Nach Stromverl. aufzeichn.**: Legt fest, wie lange die Videoaufzeichnung nach dem Ausschalten der Stromversorgung fortgesetzt wird.
- **Parkzeit-Aufzeichnung**: Ermöglicht es der Kamera, Videos aufzuzeichnen, während das Fahrzeug geparkt und ausgeschaltet ist, und legt fest, wie lange die Kamera während der Parkzeit aktiv bleibt. Diese Funktion ist nur verfügbar, wenn das Dash Cam Parkmoduskabel mit der Kamera verbunden ist (*[Parkzeit-Videoaufzeichnung](#page-9-0)*, [Seite 6\)](#page-9-0).
- **Karte formatieren**: Formatiert die Speicherkarte und löscht alle Videos, Fotos und Daten auf der Karte.

#### **Fahrerassistenzeinstellungen**

Wählen Sie > **Einstellungen** > **Fahrerassistenz**.

- **Kameraposition**: Ermöglicht es Ihnen, die Position des Geräts im Fahrzeug anzugeben (*[Einrichten der Kameraposition](#page-5-0)*, [Seite 2\)](#page-5-0).
- **Kollisionswarnung**: Passt die Empfindlichkeit des Kollisionswarnsystems an.
- **Losfahralarm**: Aktiviert bzw. deaktiviert den Losfahralarm und entsprechende akustische Alarme, wenn Fahrzeuge voraus wieder weiterfahren (*Losfahralarm*, Seite 5).
- **Spurhalteassistent**: Passt die Einstellungen für Fahrbahnmarkierungen an (*Spurhalteassistent*, Seite 5).
- **Annäherungsalarme**: Passt die akustischen Annäherungsalarme an.

#### **Systemeinstellungen**

Wählen Sie > **Einstellungen** > **System**.

<span id="page-9-0"></span>**Lautstärke**: Passt die Lautstärke der Kameraalarme und der Videowiedergabe an.

**Helligkeit**: Passt die Helligkeit des Suchers an.

- **Farbmodus**: Ermöglicht es Ihnen, den Farbmodus für den Tag oder die Nacht einzurichten. Wenn Sie die Option Automatisch auswählen, wechselt das Gerät automatisch basierend auf der Uhrzeit zwischen den Farben für den Tag oder die Nacht.
- **Bildschirmabschaltung**: Ermöglicht es Ihnen festzulegen, dass das Display eingeschaltet bleibt, wenn die Kamera mit Strom versorgt wird, oder dass es sich nach einer Minute der Inaktivität ausschaltet.
- **Einrichten**: Ermöglicht es Ihnen, die Maßeinheiten, die Zeit und die Sprache einzurichten und sie auf ihre Werksstandards zurückzusetzen.
- **Info**: Zeigt die Softwareversion, die Geräte-ID und Informationen zu verschiedenen anderen Softwarefunktionen an.
- **Aufsichtsrechtliche Daten**: Zeigt aufsichtsrechtliche und Compliance-Informationen an.

#### **Geräteeinrichtung**

#### *HINWEIS*

Gelöschte oder überschriebene Dateien können nicht wiederhergestellt werden.

Wählen Sie > **Einstellungen** > **System** > **Einrichten**.

**Einheiten**: Richtet die Maßeinheit für Distanzen ein.

- **Zeit**: Legt die Zeit, das Datum und das Format für den Zeitstempel fest.
- **Sprache**: Ändert die Sprache des auf dem Bildschirm angezeigten Texts.
- **Reset**: Stellt für alle Einstellungen die Werksstandards wieder her.

## **Geräteinformationen**

#### **Support und Updates**

Garmin Express [\(garmin.com/express](http://garmin.com/express)) bietet einfachen Zugriff auf folgende Dienste für Garmin Geräte.

- Produktregistrierung
- Produkthandbücher
- Software-Updates

#### **Einrichten von Garmin Express**

- **1** Verbinden Sie das Gerät mit einem USB-Kabel mit dem Computer.
- **2** Rufen Sie die Website [www.garmin.com/traffic](http://www.garmin.com/express) auf.
- **3** Folgen Sie den angezeigten Anweisungen.

#### **Anzeigen von aufsichtsrechtlichen und Compliance-Informationen**

Wählen Sie in den Systemeinstellungen die Option **Aufsichtsrechtliche Daten**.

#### **Zurücksetzen des Geräts**

Sie können das Gerät zurücksetzen, falls es nicht mehr funktioniert.

Halten Sie die Einschalttaste 12 Sekunden lang gedrückt.

#### **Technische Daten**

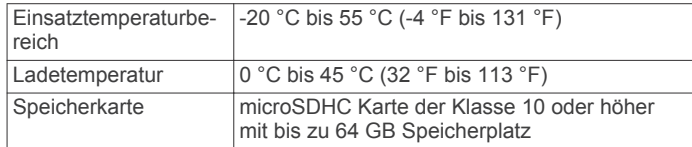

## **Anhang**

#### **Austauschen der Sicherung des KFZ-Anschlusskabels**

#### *HINWEIS*

Achten Sie darauf, dass Sie beim Austauschen der Sicherung keine Kleinteile verlieren, und stellen Sie sicher, dass diese wieder an der richtigen Stelle angebracht werden. Das KFZ-Anschlusskabel funktioniert nur, wenn es ordnungsgemäß zusammengesetzt ist.

Wenn das Gerät nicht im Fahrzeug aufgeladen werden kann, müssen Sie ggf. die Sicherung austauschen, die sich an der Spitze des Fahrzeugadapters befindet.

**1** Drehen Sie das Endstück ① gegen den Uhrzeigersinn, um die Sperre zu lösen.

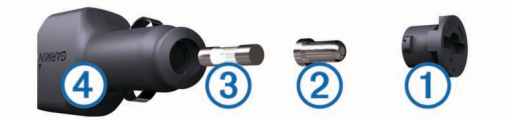

**TIPP:** Verwenden Sie bei Bedarf eine Münze, um das Endstück zu entfernen.

- **2** Entfernen Sie das Endstück, die silberne Spitze <sup>2</sup> und die Sicherung 3.
- **3** Setzen Sie eine neue flinke Sicherung mit derselben Spannung ein, z. B. 1 oder 2 Ampere.
- **4** Setzen Sie die silberne Spitze auf das Endstück.
- **5** Drücken Sie das Endstück ein, und drehen Sie es im Uhrzeigersinn, um es wieder im KFZ-Anschlusskabel à einzurasten.

#### **Parkzeit-Videoaufzeichnung**

Mit der Funktion für die Parkzeit-Videoaufzeichnung wird die automatische Videoaufzeichnung aktiviert, wenn die Zündung des Fahrzeugs ausgeschaltet ist. Die Kamera startet die Aufzeichnung, wenn der Kamerasensor Bewegung erkennt.

**HINWEIS:** Die Funktion für die Parkzeit-Videoaufzeichnung ist nur verfügbar, wenn die Kamera mit dem Dash Cam Parkmoduskabel verbunden ist. Rufen Sie die Website [buy.garmin.com](https://buy.garmin.com) auf, um Zubehör zu erwerben.

#### **Aktivieren oder Deaktivieren der Parkzeit-Aufzeichnung**

Zum Aufzeichnen von Parkzeit-Videos müssen Sie die Kamera mit dem Dash Cam Parkmoduskabel verbinden (*[Schaltplan für](#page-10-0)  [das Parkmoduskabel](#page-10-0)*, Seite 7).

Wählen Sie > **Einstellungen** > **Kamera** > **Parkzeit-Aufzeichnung**.

#### **Aufzeichnen von Parkzeit-Videos**

Zum Aufzeichnen von Parkzeit-Videos müssen Sie die Kamera mit dem Dash Cam Parkmoduskabel verbinden (*[Schaltplan für](#page-10-0)  [das Parkmoduskabel](#page-10-0)*, Seite 7).

Schalten Sie die Zündung aus.

Die Kamera aktiviert den Parkzeit-Videomodus und nimmt automatisch Parkzeit-Videos auf, wenn der Kamerasensor Bewegung erkennt.

#### <span id="page-10-0"></span>**Schaltplan für das Parkmoduskabel**

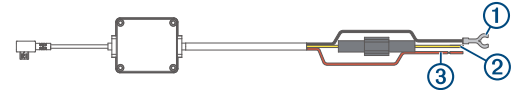

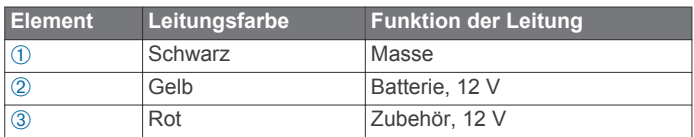

#### **Verbinden des Parkmoduskabels mit der Stromversorgung**

#### **ACHTUNG**

Garmin empfiehlt dringend, die Montage des Geräts von einem Techniker durchführen zu lassen, der Erfahrung mit elektrischen Anlagen hat. Eine fehlerhafte Verkabelung des Netzkabels kann Schäden an Fahrzeug oder Batterie sowie Verletzungen nach sich ziehen.

- **1** Verlegen Sie das Parkmoduskabel an einen Ort im Fahrzeug mit einer Konstantstromquelle, einer geschalteten Stromquelle und einem Masseanschluss.
- **2** Verbinden Sie die Leitung **BATT** mit einer Konstantstromquelle.
- **3** Verbinden Sie die Leitung **ACC** mit einer geschalteten Stromquelle.
- **4** Verbinden Sie die Leitung **GND** mit dem Metall der Karosserie. Verwenden Sie dazu einen bereits vorhandenen Bolzen bzw. eine bereits vorhandene Schraube.
- **5** Schließen Sie das Parkmoduskabel an den USB-Anschluss der Kamera an.

## **Fehlerbehebung**

#### **Meine Kamera fühlt sich während des Betriebs warm an**

Es ist normal, dass sich die Kamera bei normalem Gebrauch warm anfühlt, insbesondere dann, wenn sie hochauflösende Videos aufnimmt oder ein Wi‑Fi Signal sendet.

#### **Index**

#### <span id="page-11-0"></span>**A**

Alarme für Fahrer **[5](#page-8-0)** Ampelblitzer **[4](#page-7-0)** anbringen, Windschutzscheibe **[1](#page-4-0)** anpassen, Einstellungen **[6](#page-9-0)** Anschlusskabel, Austauschen der Sicherung **[6](#page-9-0)** Auflösung **[3](#page-6-0)** Aufnehmen, Fotos **[2](#page-5-0)**

#### **C**

Computer, Verbindung herstellen **[3](#page-6-0)**

#### **D**

DashCam, Speicherkarte **[1](#page-4-0)**

#### **E**

einrichten **[2](#page-5-0)** Einschalttaste **[2](#page-5-0)** Einstellungen [3,](#page-6-0)[5](#page-8-0) Ereigniserkennung **[2](#page-5-0)**

#### **F**

Fahrerassistenzsystem (FAS) **[4,](#page-7-0) [5](#page-8-0)** Fehlerbehebung **[7](#page-10-0)** Fotos, anzeigen **[3](#page-6-0)**

#### **G**

Garmin Express **[6](#page-9-0)** Aktualisieren der Software **[6](#page-9-0)** Registrieren des Geräts **[6](#page-9-0)**

#### **K**

Kameraposition **[2](#page-5-0)** Kameras DashCam **[1](#page-4-0)** Geschwindigkeit **[4](#page-7-0)** Rotlicht **[4](#page-7-0)** Kollisionswarnung (FCWS) **[4](#page-7-0)**

#### **M**

microSD Speicherkarte **[1](#page-4-0)**

#### **P**

Parkmoduskabel **[7](#page-10-0)** Parkzeit-Video **[6](#page-9-0)** Parkzeit-Videos **[6](#page-9-0)** Produktregistrierung **[6](#page-9-0)**

#### **R**

Radarkontrollen **[4](#page-7-0)** Registrieren des Geräts **[6](#page-9-0)**

#### **S**

Sicherung, austauschen **[6](#page-9-0)** Software, aktualisieren **[6](#page-9-0)** Speicherkarte **[1](#page-4-0)** einlegen **[1](#page-4-0)** Sprachsteuerung **[3](#page-6-0), [4](#page-7-0)** Tipps **[4](#page-7-0)** Spurhalteassistent **[5](#page-8-0)** System **[5](#page-8-0)**

#### **T**

Travelapse **[3](#page-6-0)**

## **U**

Übersicht über das Gerät **[1](#page-4-0)**

#### **V**

Video aufzeichnen **[2](#page-5-0)** Fotos, anzeigen **[2](#page-5-0)** löschen **[3](#page-6-0)** wiedergeben **[2](#page-5-0), [3](#page-6-0)** VIRB Mobile-App **[3](#page-6-0)**

#### **Z**

Zurücksetzen, Gerät **[6](#page-9-0)**

## support.garmin.com

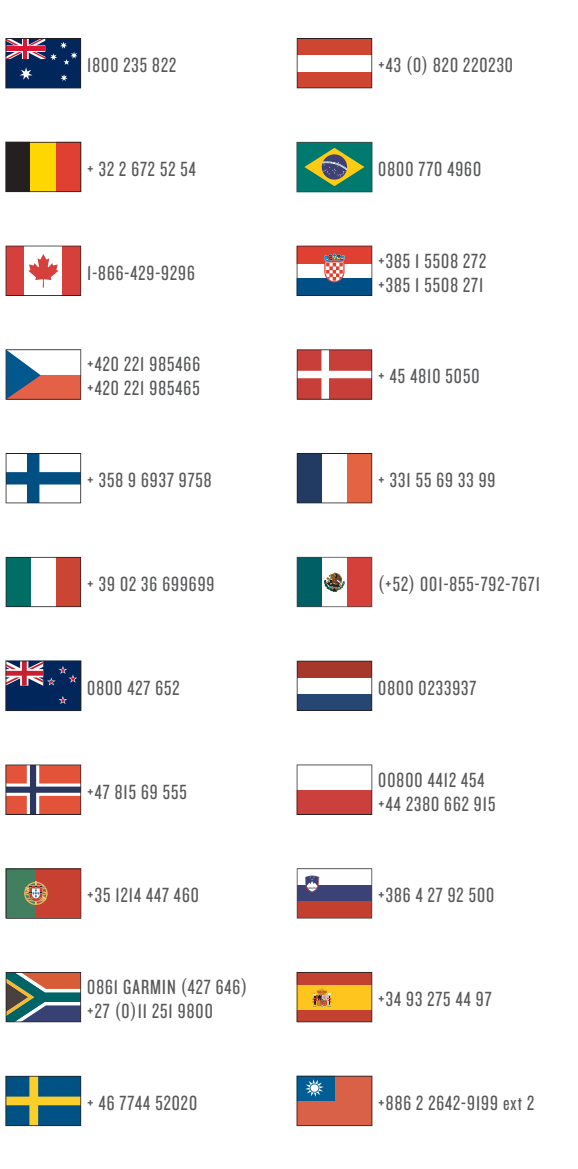

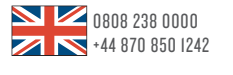

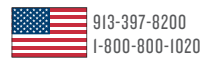

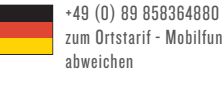

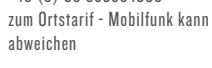

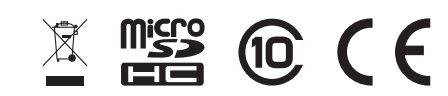

März 2017 190-02164-32 \_ 0A